# 地球環境基金助成金申請システム 支払申請書提出マニュアル

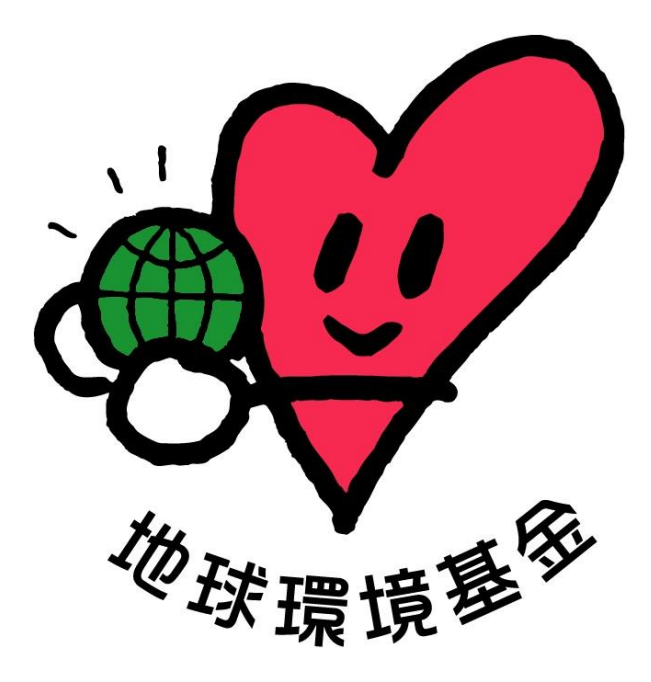

# 令和 6 年 7 月 12 日

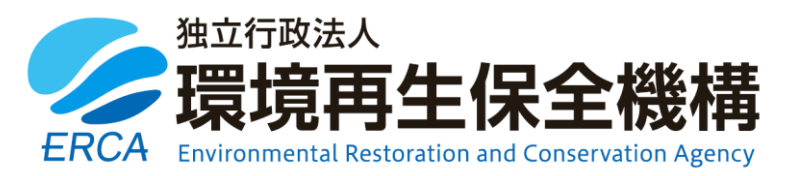

#### (更新履歴)

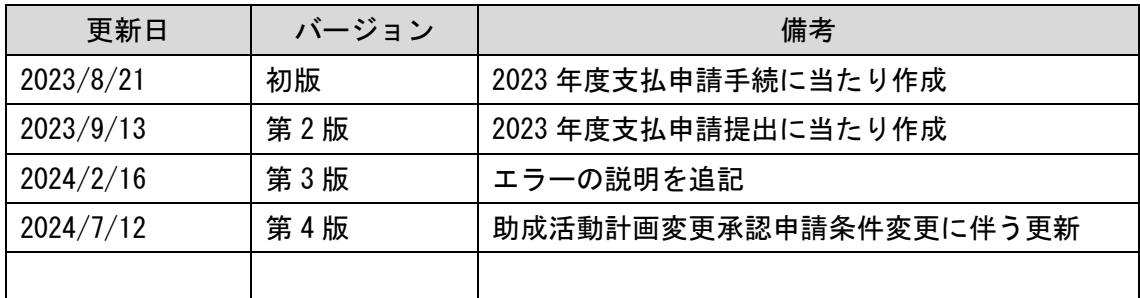

(はじめに)

地球環境基金では、2023 年度助成金の手続から「地球環境基金助成金申請システム」 によりオンラインの申請等を受け付けています。

このマニュアルは助成金交付団体の皆様に行っていただく「支払申請書の提出」につい てご案内するものです。

要望書の手続と同様、システム化に伴い、入力項目数の上限設定や書式レイアウトなど、 一部に追加的な制約も生じまして大変恐縮ですが、ご理解・ご協力のほど何卒よろしくお 願い申し上げます。

#### 地球環境基金事務局

(お問い合わせ先)

【システムに関するお問い合わせ】

ワイピービズインプルーブ株式会社(ヨシダ印刷株式会社) 受付時間:平日の午前9時から午後5時まで(12時から13時までを除く) E-mail: ifge\_erca@yoshida-p.co.jp

【申請内容に関するお問い合わせ】

独立行政法人環境再生保全機構 地球環境基金部地球環境基金課

受付時間:平日の午前 9 時 30 分から午後 6 時まで

E-mail:[kikin\\_youbou@erca.go.jp](mailto:kikin_youbou@erca.go.jp)

# 目次

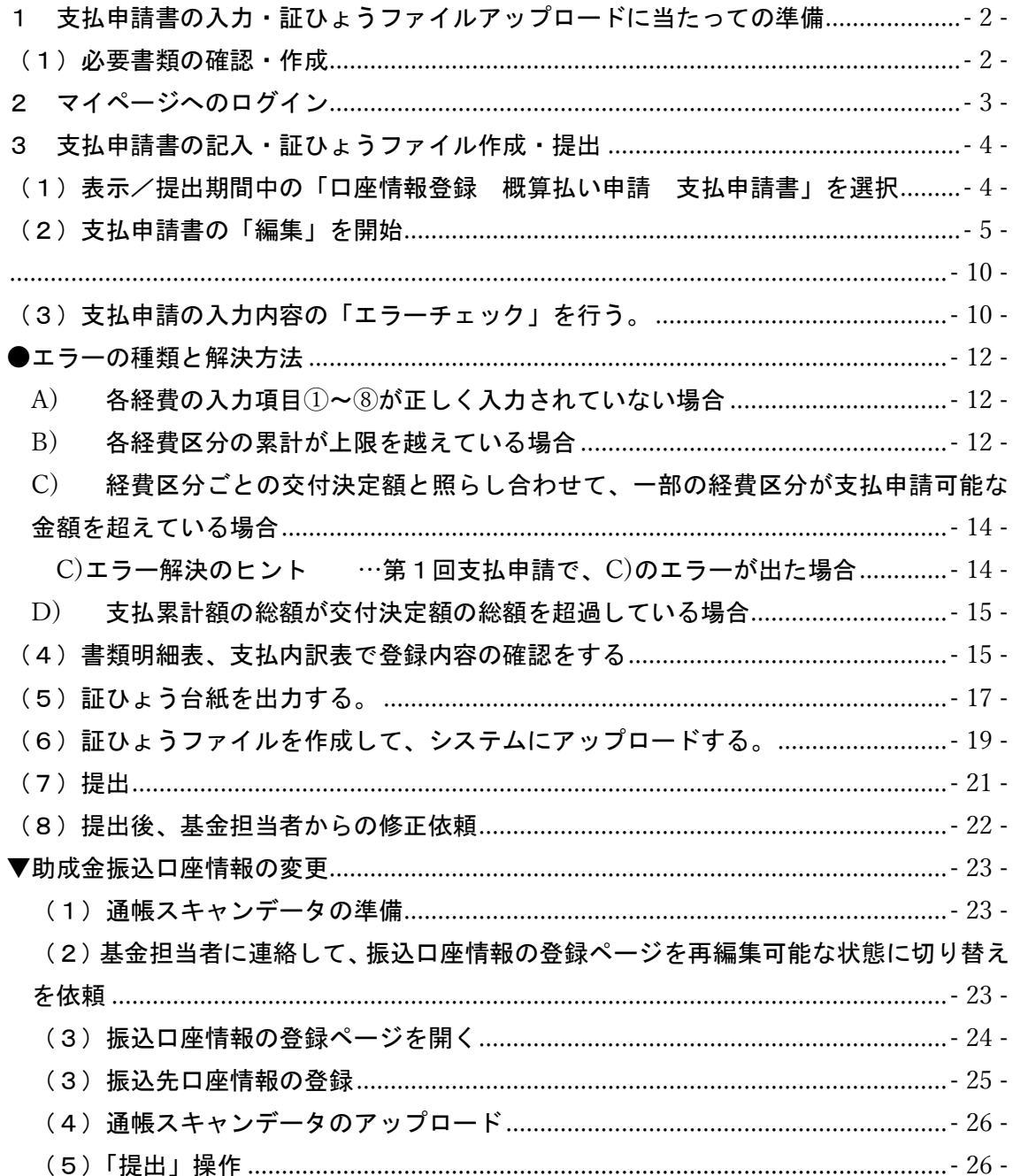

<span id="page-3-0"></span>1 支払申請書の入力・証ひょうファイルアップロードに当たって の準備

<span id="page-3-1"></span>(1)必要書類の確認・作成

- 各経費に添付が必要な証ひょうについては、助成金の手引き p.36~99 を参照して 該当する書類をあらかじめご準備いただいた上で、システムに申請内容の入力・証 ひょうファイルの準備をいただくとスムーズです。
- 各回の支払申請の指定期日までに、システム上で支払申請の提出を完了してくだ さい。

◎支払申請の入力を始める前にご確認ください。

助成金の振込口座の変更をする必要がある場合は、新しい口座への振り込みを希望する回 の支払申請の提出前に、振込口座の変更の手続きをしてください[。【本マニュアル](#page-24-1) 23 ページ [参照】](#page-24-1)

振込口座の変更の手続きに当たっては、新しい口座の通帳のスキャンデータが必要です。

※1:通帳のスキャンデータについては、表紙裏面(あるいは見開き1~数ページ以内)の ・お名前(※必ずカナ表記がわかるものをお願いします)

#### ・支店名、店番

#### ・口座番号

が分かるページのご提出をお願いいたします。

また、ゆうちょ銀行の場合は「他金融機関からの振込用の店名・預金種目・口座番号」 が分かるページについてもあわせてスキャンをお願いします。

<span id="page-4-0"></span>2 マイページへのログイン

地球環境基金助成金申請システム <https://jfge.erca.go.jp/>をパソコンのブラウザ で開いてください。

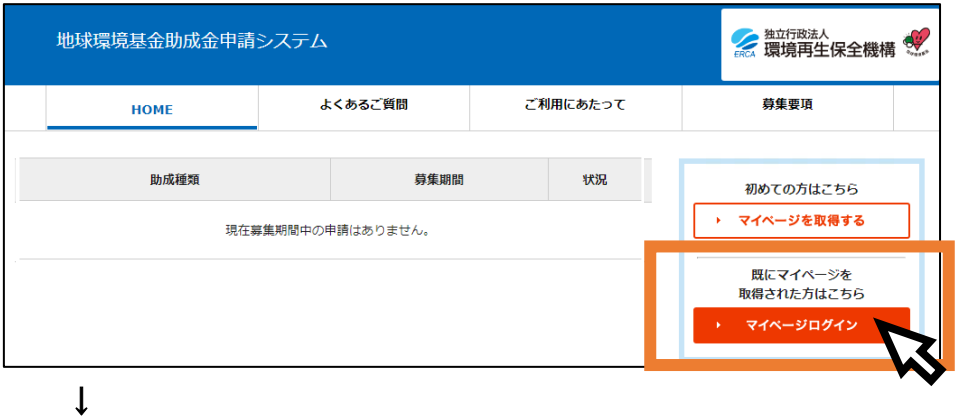

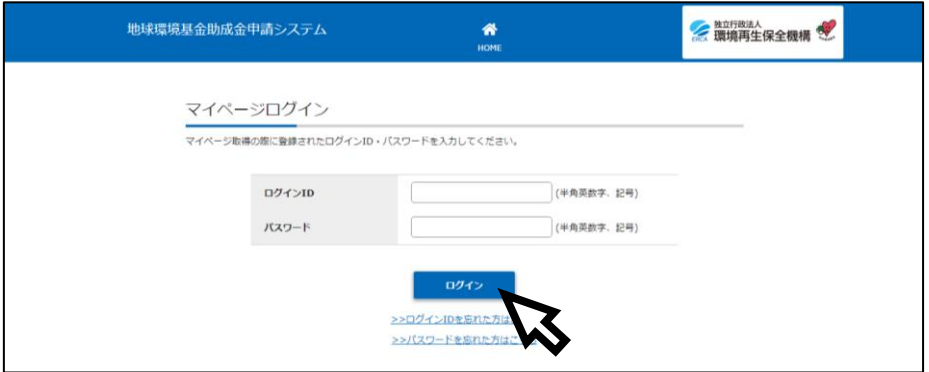

マイページ取得(要望書提出)の際に設定いただいたログイン ID・パスワードを入力 し、「ログイン」ボタンを押してください。

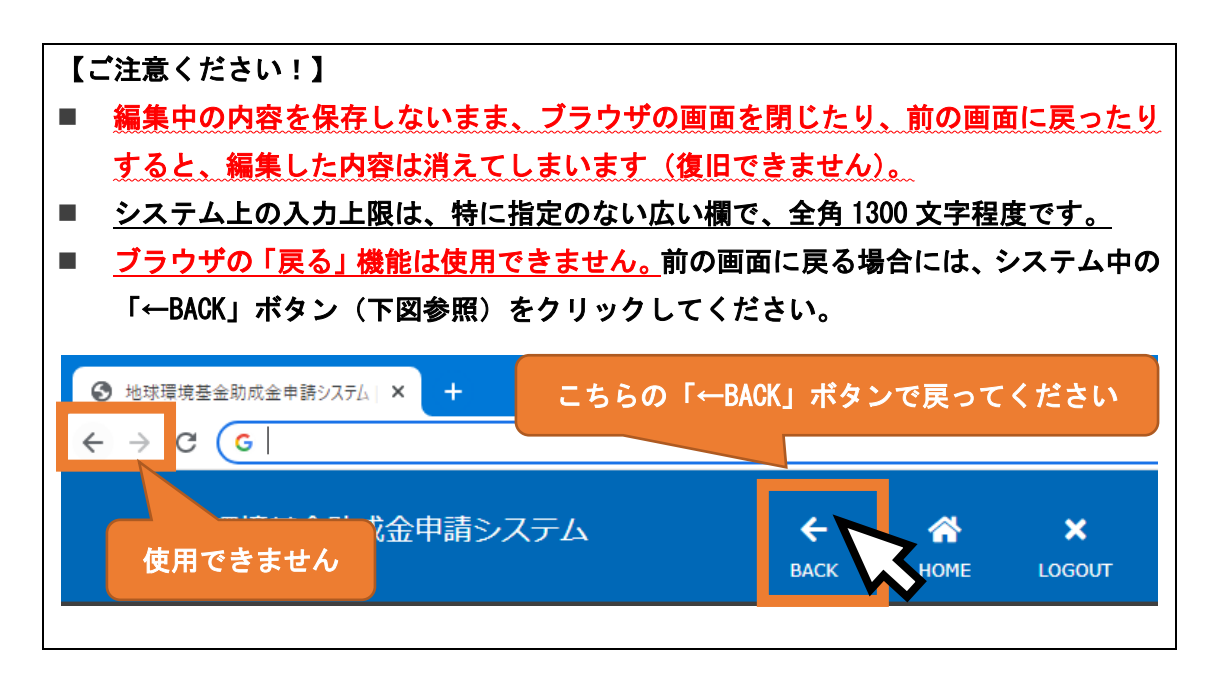

<span id="page-5-0"></span>3 支払申請書の記入・証ひょうファイル作成・提出

【ご注意ください!】

- 交付申請書に記載のない費用を申請したい場合は、あらかじめ地球環境基金担当者 へのご相談をお願いします。
- 助成金の振込口座を変更したい場合は、新しい口座への振込を希望する回の支払申 請の提出前に、振込口座の変更の手続きをしてください。
- 「編集」ボタンから各経費の内容を入力して、「エラーチェック」ボタンを押した際 のエラー内容が全て解決されると、証ひょう台紙の出力が可能になります。 1つでもエラーがある状態では、証ひょう台紙の出力が全くできないため、ご留意 ください。

※エラー解決には思いのほか時間がかかります。余裕をもって作成をお願いします。

<span id="page-5-1"></span>(1)表示/提出期間中の「口座情報登録 概算払い申請 支払申請 書」を選択

マイページ TOP の画面を下にスクロールし(画面を下に送り)、「口座情報登録 概算 払い申請 支払申請書」の「詳細」ボタンをクリックしてください。

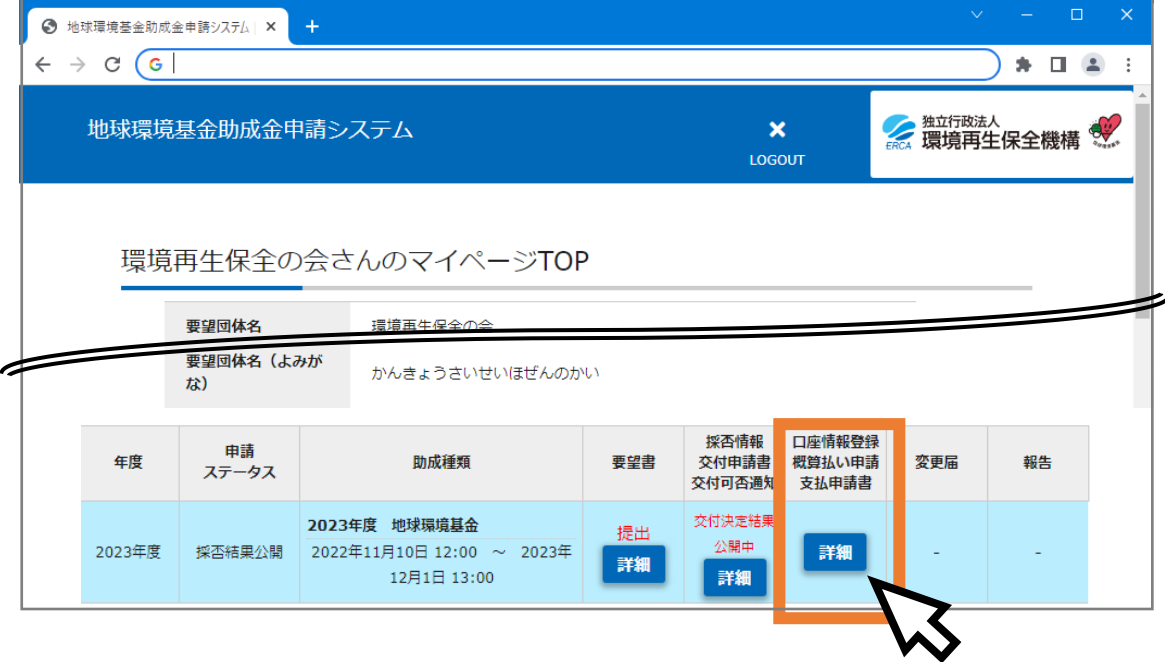

<span id="page-6-0"></span>(2)支払申請書の「編集」を開始

【支払申請提出方法】の説明のすぐ下に表示されている、現在申請受付期間中の「第 ○回支払い」の①操作「編集」ボタンをクリックしてください。

(助成金振込口座情報・支払申請情報のすぐ下に表示されている、「交付申請書内容 確認」ボタンから、交付申請書を閲覧できます。交付申請書を参考にしながら、各経費 の情報の入力を進めてください。)

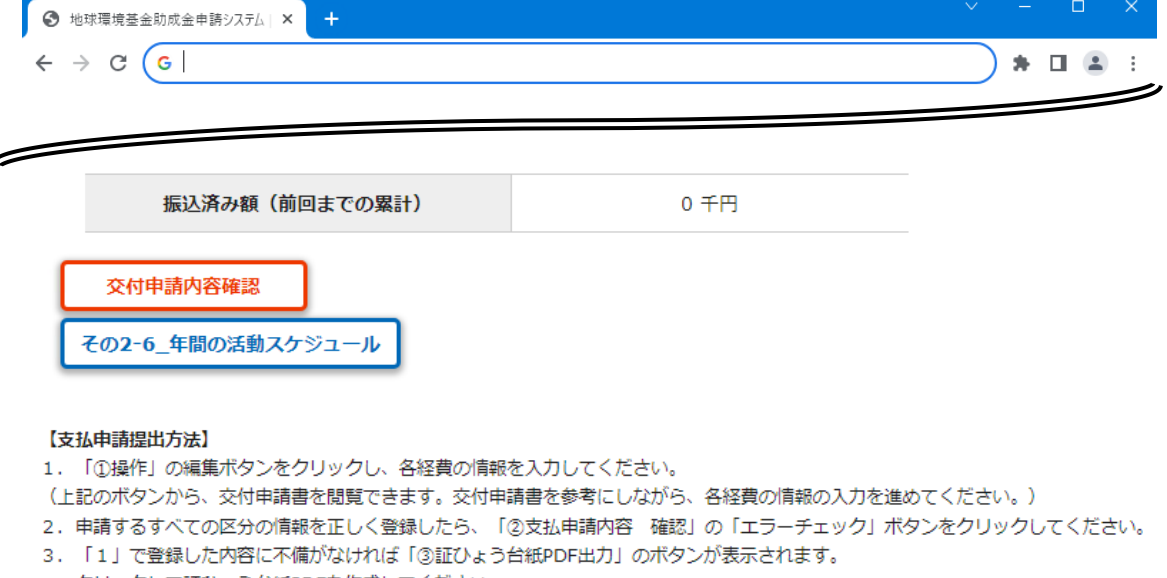

クリックして証ひょう台紙PDFを作成してください。

↓

- 4. 証ひょう台紙に証ひょうを張り付け、スキャンPDFを作成し、ファイルをアップロードしてください。
- 5. 画面下部の「提出」ボタンをクリックすると、支払申請の提出が完了します。

※ 支払申請の内容を再編集した場合は、必ず「3」の証ひょう台紙の作成からやり直してください。

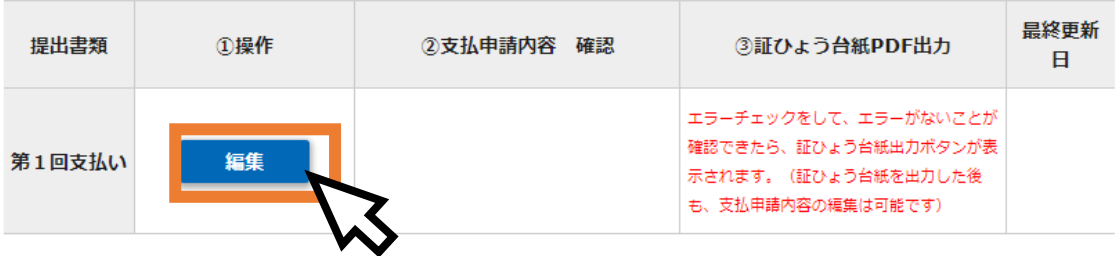

**● 19 地球環境基金助成金申請システム | × | +** 

 $\leftarrow$   $\rightarrow$   $\text{C}$   $\boxed{G}$ 

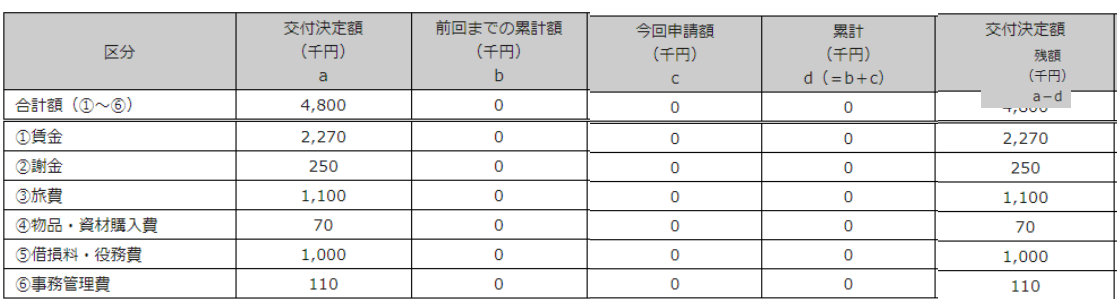

 $\begin{array}{ccccc} \times & - & \square & \times \end{array}$ 

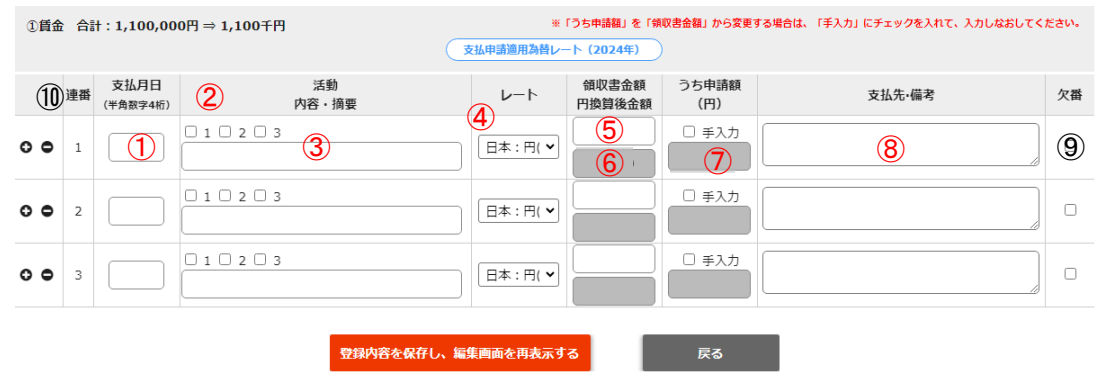

## <span id="page-7-0"></span>各経費の入力項目 必須項目

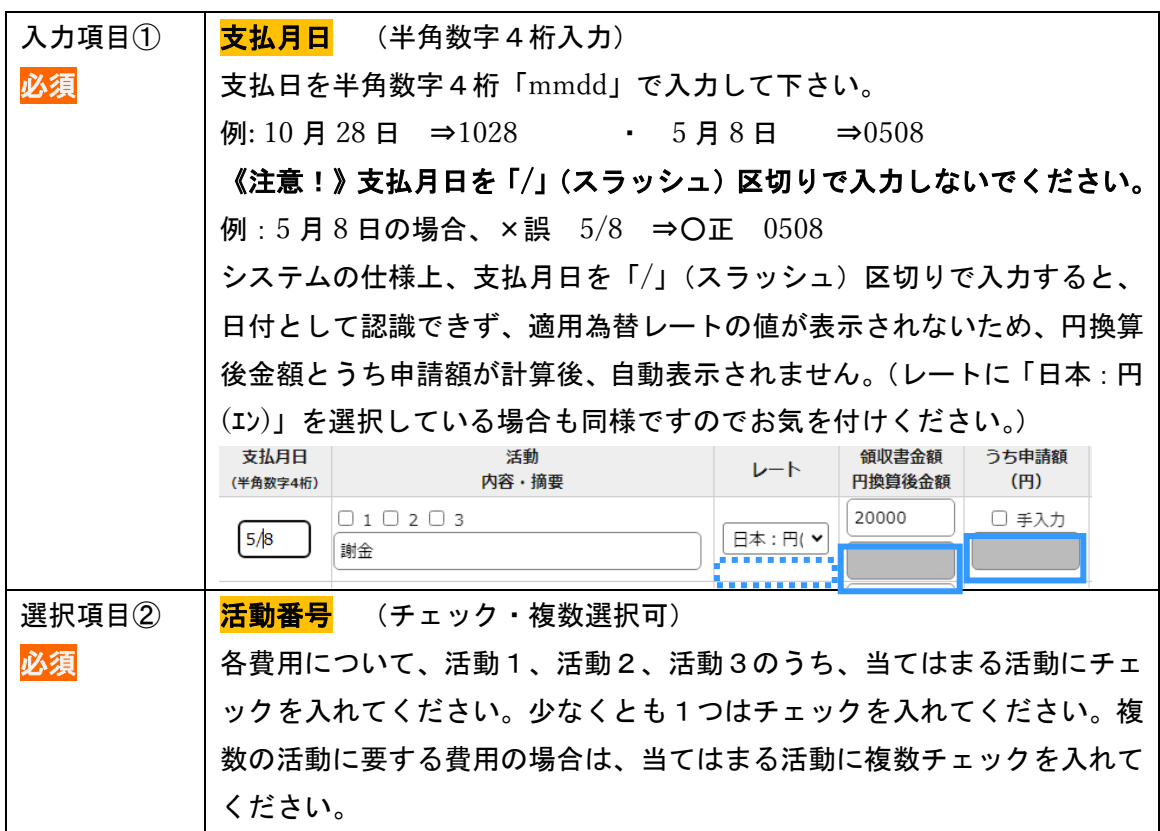

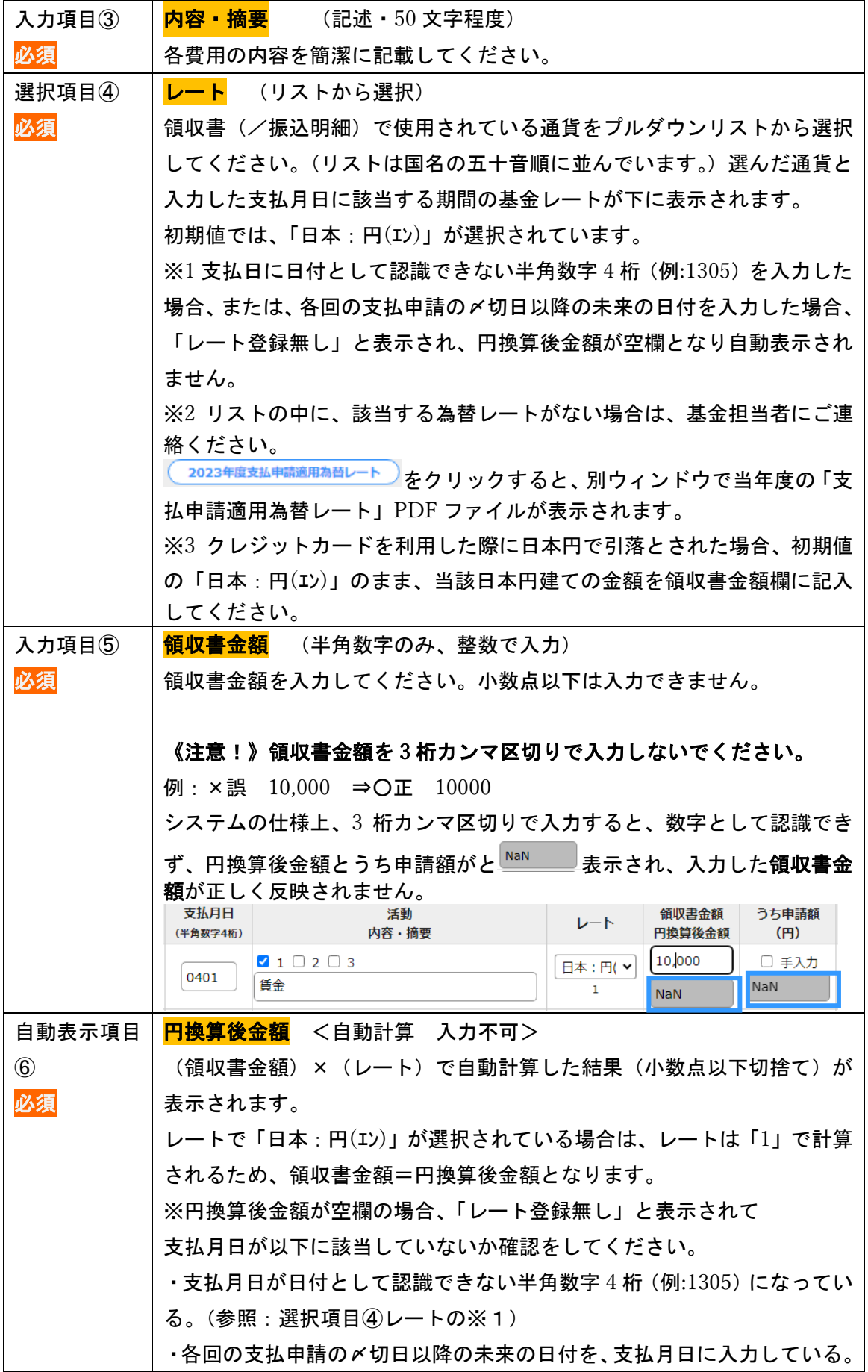

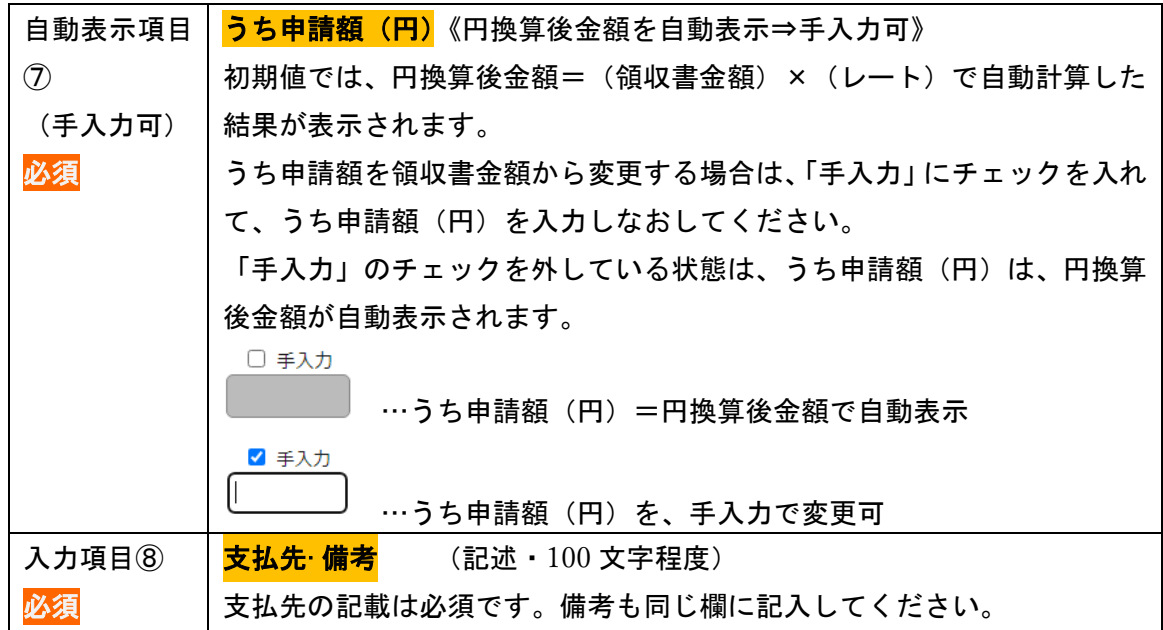

注意! 上記①~⑧の項目はすべて<mark>必須項目</mark>のため、入力/選択がされていない項目があ れば、エラーとなります。⑥円換算後金額は自動表示項目ですが、支払月日などの項目の入 力が正しくなされていないと、円換算後金額が空欄になり、エラーになります。

操作用項目

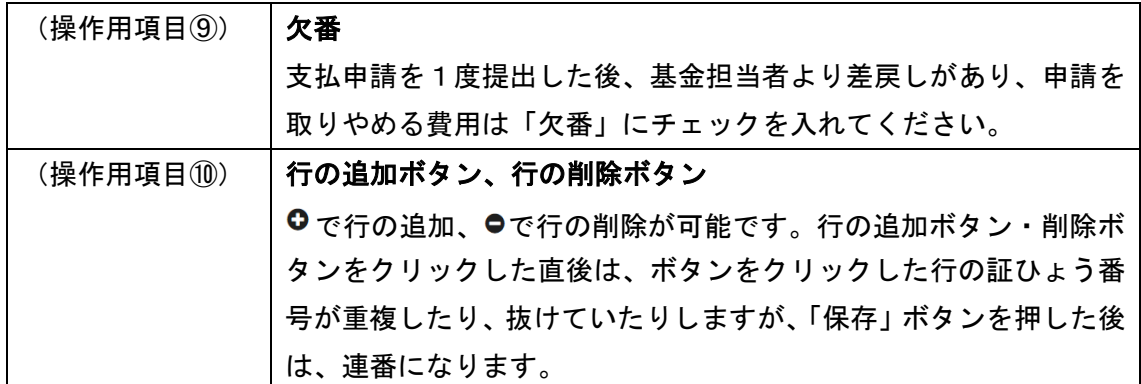

 $\downarrow$ 

各経費を入力していくと、各費用区分の合計(円単位)、各費用区分の合計(千円単位・ 百円未満切捨て)が自動的に表示されます。

また、同ページ上部に表示されている支払内訳表の今回申請額(千円)c に表示され、累 計(千円) $d(=b+c)$ 、残額(千円) $a-d$ の計算結果が表示されます。

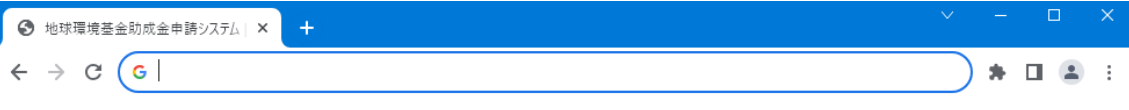

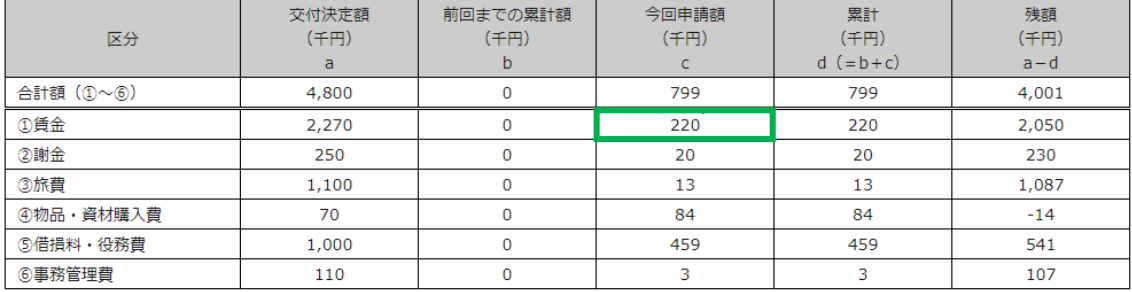

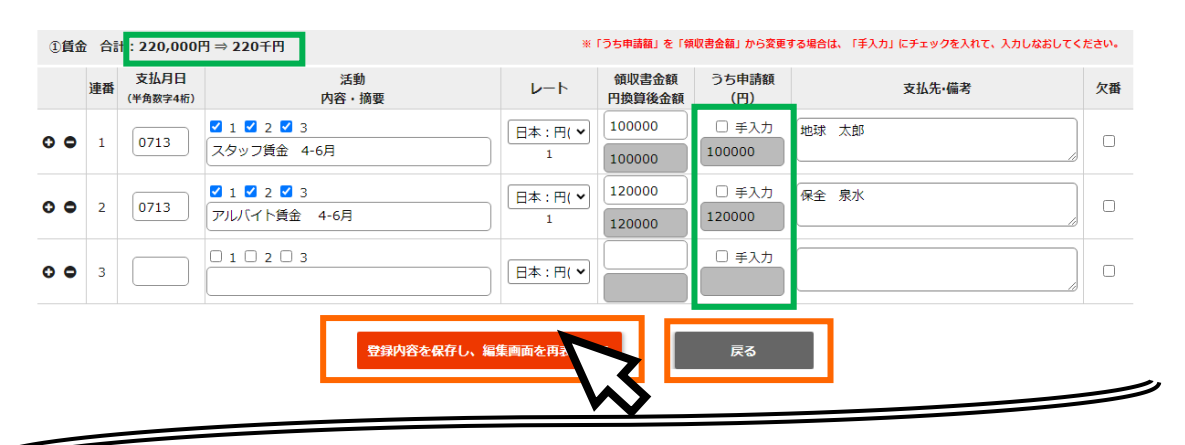

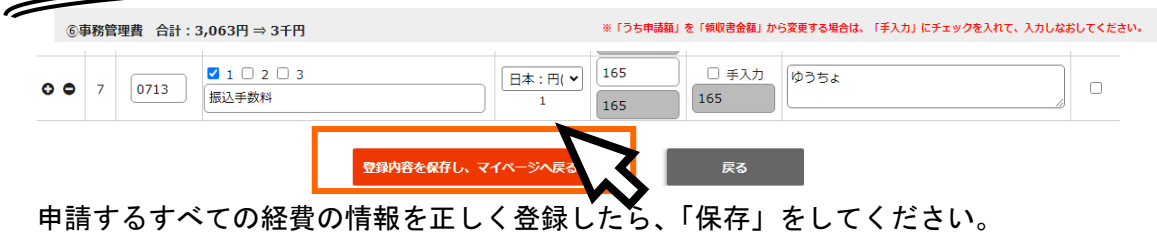

# <span id="page-11-1"></span><span id="page-11-0"></span>(3)支払申請の入力内容の「エラーチェック」を行う。

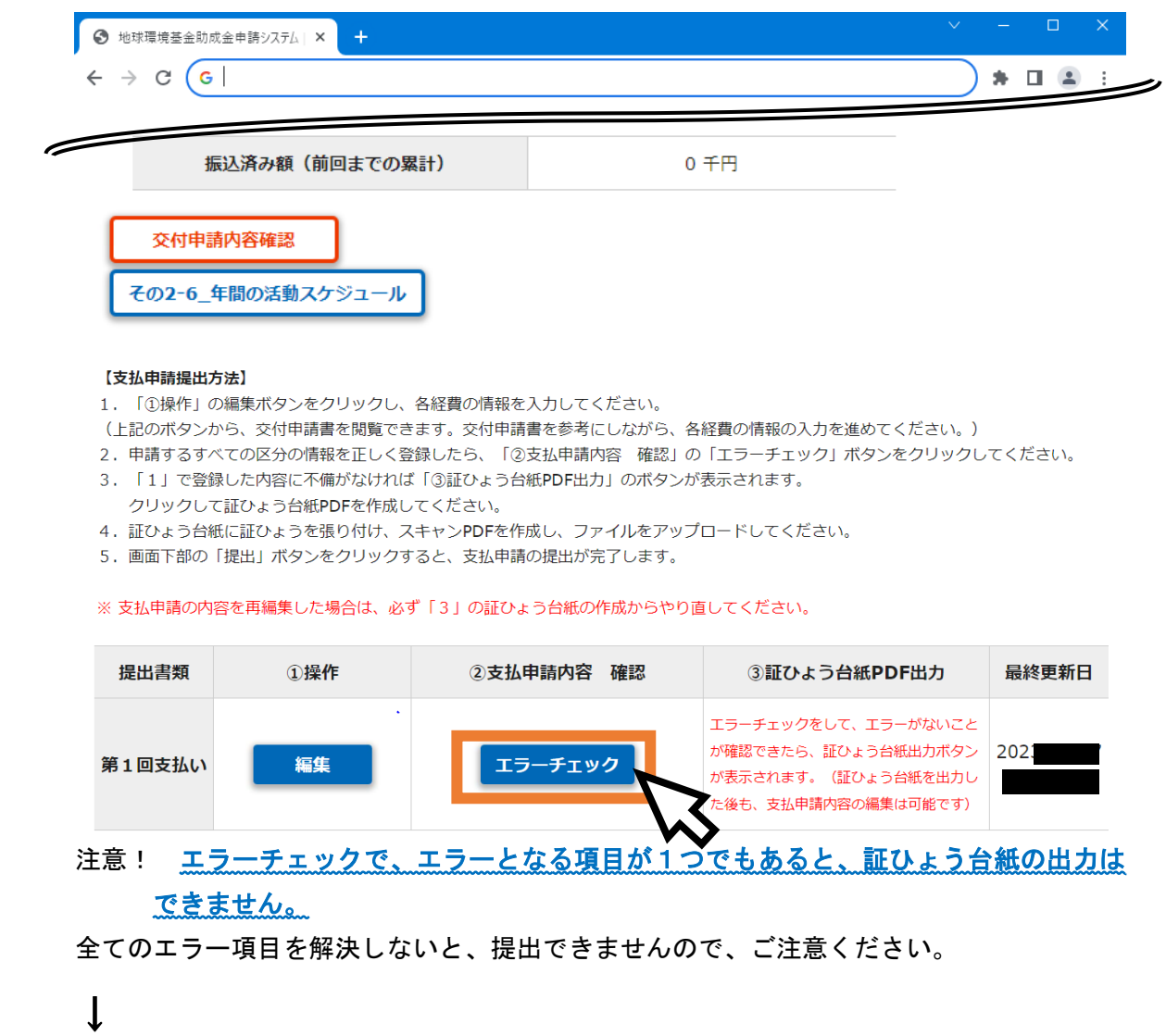

「エラーチェック」をクリックして、エラーがあると、エラー内容が表示されます。 エラーの内容を確認したら、「戻る」ボタンをクリックして、編集画面に戻ってエラーの 内容を修正してください。

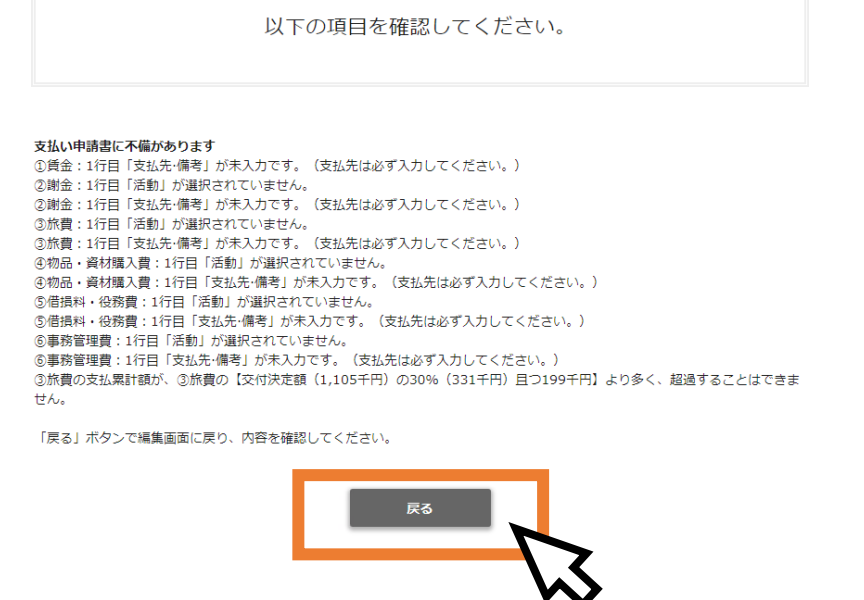

編集画面に戻ると、一番上にエラー内容が表示されます。各エラー項目をクリックする

と、該当する経費区分の先頭まで移動します。

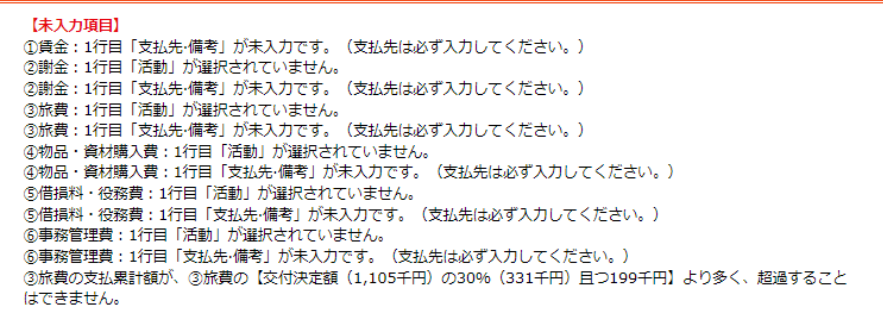

 $\int_{0}^{1}$  2 = 0  $\pi$  5 -

 $\mathbf{l}$ 

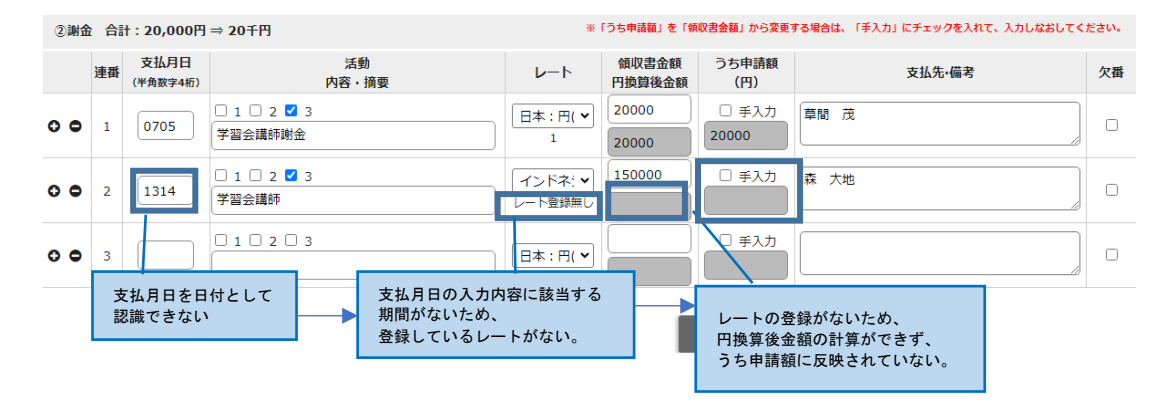

## <span id="page-13-0"></span>●エラーの種類と解決方法

<span id="page-13-1"></span>A) 各経費の入力項目①~⑧が正しく入力されていない場合 各経費の入力項目①~8 (p.6~P.8)はすべて必須項目のため、入力/選択がされていない項 目があれば、エラーとなります。

該当する経費区分と項番がエラー表示に記載されています。各経費の入力項目①~8 ([p.6~P.8](#page-7-0))を参照して、エラーの修正をしてください。

#### <span id="page-13-2"></span>B) 各経費区分の累計が上限を越えている場合

エラーが表示されている経費区分の申請額を減らして調整してください。

①賃金

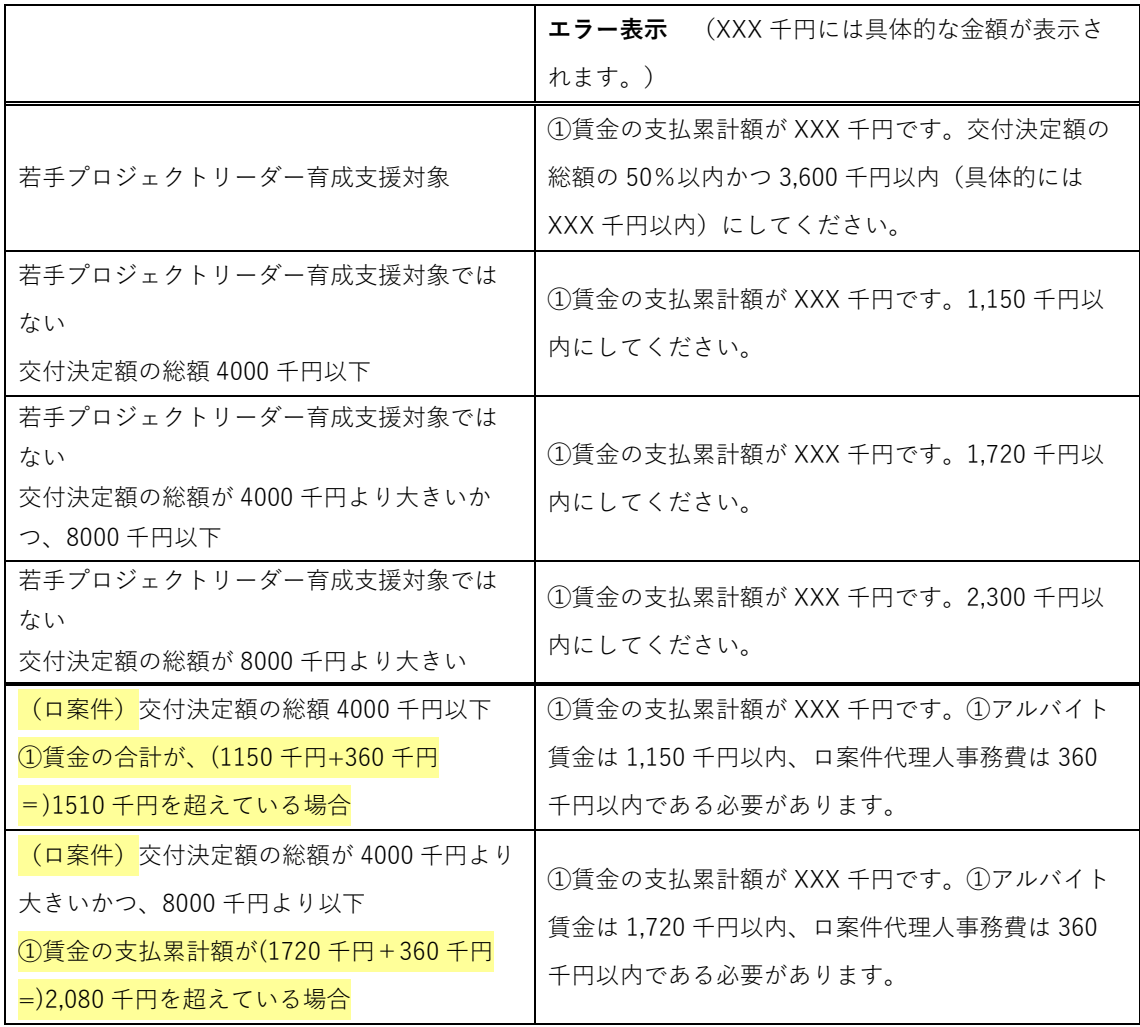

#### ※ロ案件の団体向けの留意事項

①賃金の支払累計額が、【アルバイト賃金の年間累計上限額+代理人事務費年間累計上限額 360 千円】を超えていないかをチェックしています。アルバイト賃金の年間累計額、代理人 事務費年間累計額について、それぞれの上限を越えていないかは、システムではチェックさ れません。代理人様各自で、アルバイト賃金の年間累計額、代理人事務費年間累計額を別途 計算して、上限を越えていないかをご確認のうえ、支払申請のご提出をお願いいたします。

#### ④物品資材購入費、⑥事務管理費

**エラー表示** (XXX 千円には具体的な金額が表示されます。)

④物品・資材購入費の支払累計額が XXX 千円です。交付決定額の総額の 50%以内 (XXX 千円) にして ください。

⑥事務管理費の支払累計額が XXX 千円です。①賃金、②謝金、③旅費、④物品・資材購入費、⑤借損 料·役務費の支払累計額の 10%以内 (XXX 千円) にしてください。

## <span id="page-15-0"></span>C) 経費区分ごとの交付決定額と照らし合わせて、一部の経費区分が支払申請可 能な金額を超えている場合

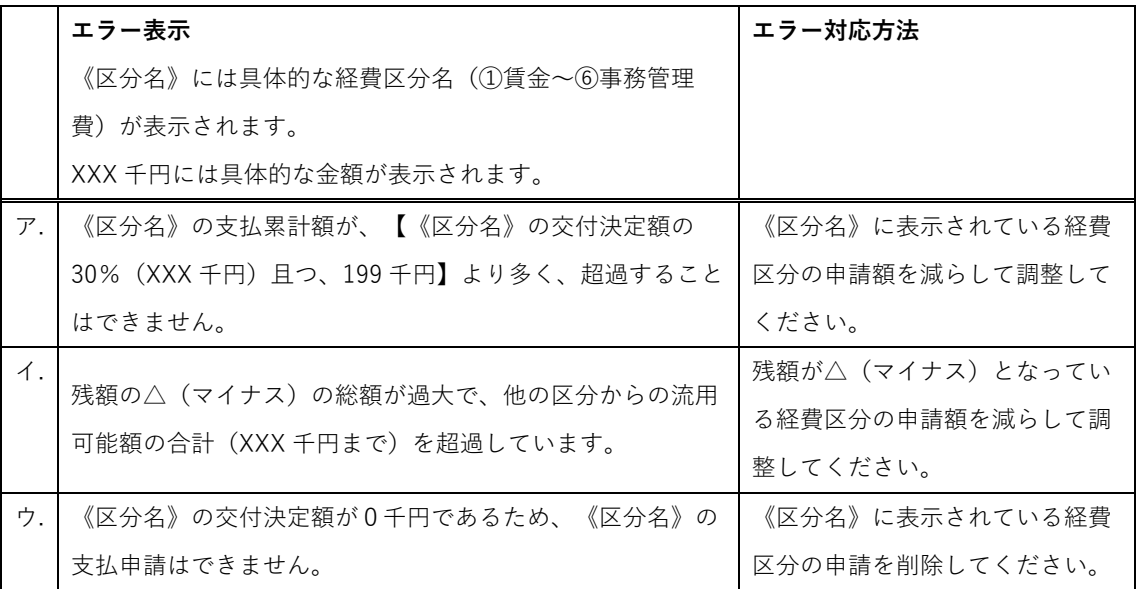

## <span id="page-15-1"></span>C)エラー解決のヒント …第1回支払申請で、C)のエラーが出た場合

(1)C)-ア.イ.ウ.の各エラー対応方法で減額/削除して調整する経費区分のうち、下 記に該当する費用を申請している場合は、そちらの費用を欠番にしていただき、エラー解 決を試みてください。

・交付申請書で計上していない費用

(ただし、交付決定通知後に、基金担当者に相談・了承を得ている費用に限る)

・交付申請書から経費区分の変更が生じた費用

・交付申請書で計上していた金額より大幅に増額した費用

○交付申請書で明示していた費用を、優先して申請してください。

(2)第 1 回支払申請の提出の際に、下記を明示して、計画変更について、基金担当者 にご相談ください。

・上記の C)-ア.イ.ウ.のうち、どのエラーに該当したか

・エラー解決にあたり、「欠番」とした費用は何か

(3)必要に応じて、計画変更承認申請をしていただき、基金から承認後の第2回、 第3回支払申請で(1)で「欠番」にした費用を申請してください。

<span id="page-16-0"></span>D) 支払累計額の総額が交付決定額の総額を超過している場合

① 支払内容 確認の欄に、エラー表示されます。

他にエラー項目があっても、支払累計額の総額を交付決定額の総額以下に調整しない と、他のエラー内容は確認できません。

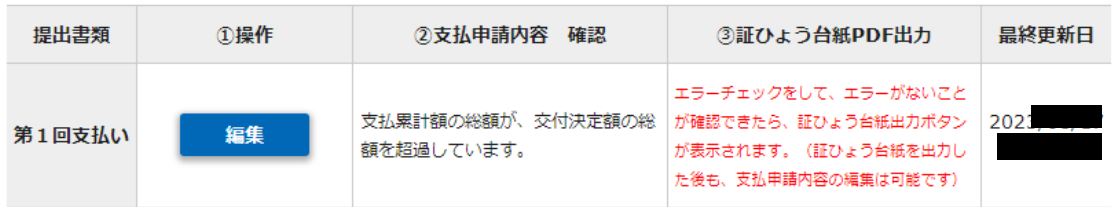

## <span id="page-16-1"></span>(4)書類明細表、支払内訳表で登録内容の確認をする。

エラーチェックをクリックした後、エラーがなければ、 ②支払申請内容 確認の欄に、書類明細表、支払内訳表の閲覧ボタン ➂証ひょう台紙 PDF 出力の欄に、証ひょう台紙 が表示されます。

【支払申請提出方法】

1. 「①操作」の編集ボタンをクリックし、各経費の情報を入力してください。

(上記のボタンから、交付申請書を閲覧できます。交付申請書を参考にしながら、各経費の情報の入力を進めてください。)

2. 申請するすべての区分の情報を正しく登録したら、「②支払申請内容 確認」の「エラーチェック」ボタンをクリックしてください。

- 3. 「1」で登録した内容に不備がなければ「3証ひょう台紙PDF出力」のボタンが表示されます。
- クリックして証ひょう台紙PDFを作成してください。
- 4. 証ひょう台紙に証ひょうを張り付け、スキャンPDFを作成し、ファイルをアップロードしてください。
- 5. 画面下部の「提出」ボタンをクリックすると、支払申請の提出が完了します。

#### ※支払申請の内容を再編集した場合は、必ず「3」の証ひょう台紙の作成からやり直してください。

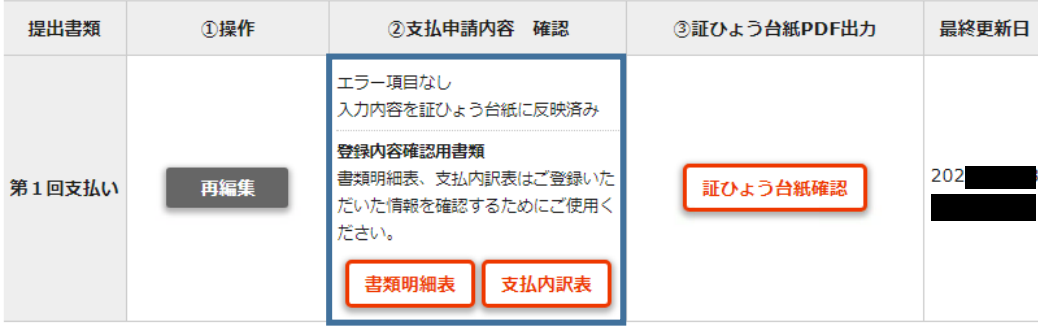

① 操作の編集画面では、金額を3桁カンマ区切りで表示ができません。 書類明細表は、金額が3桁カンマ区切りで表示されています。

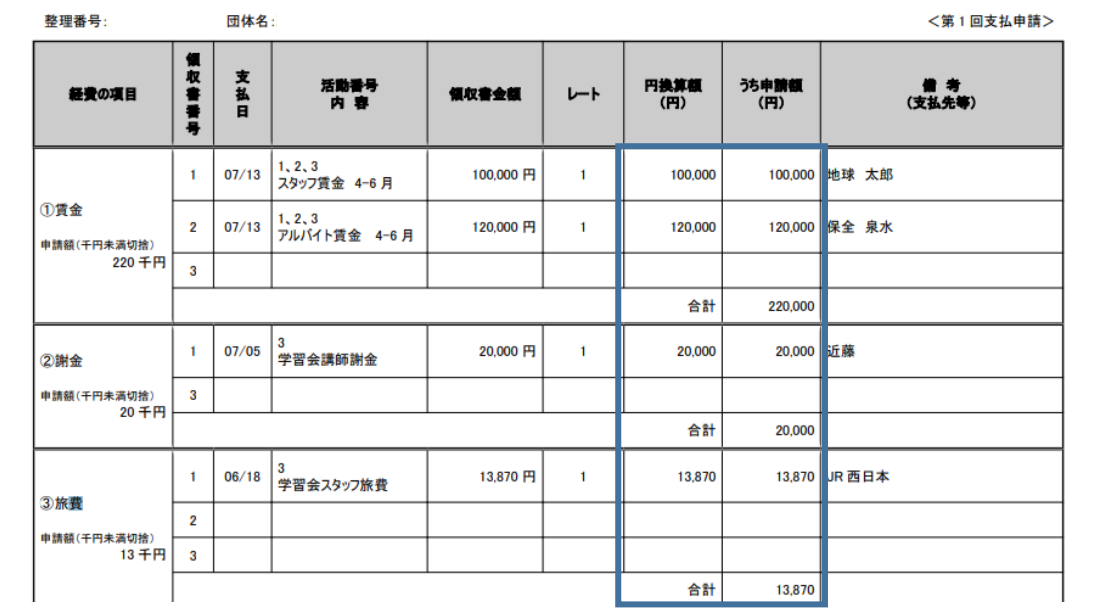

#### 書類明細表

## 支払内訳表

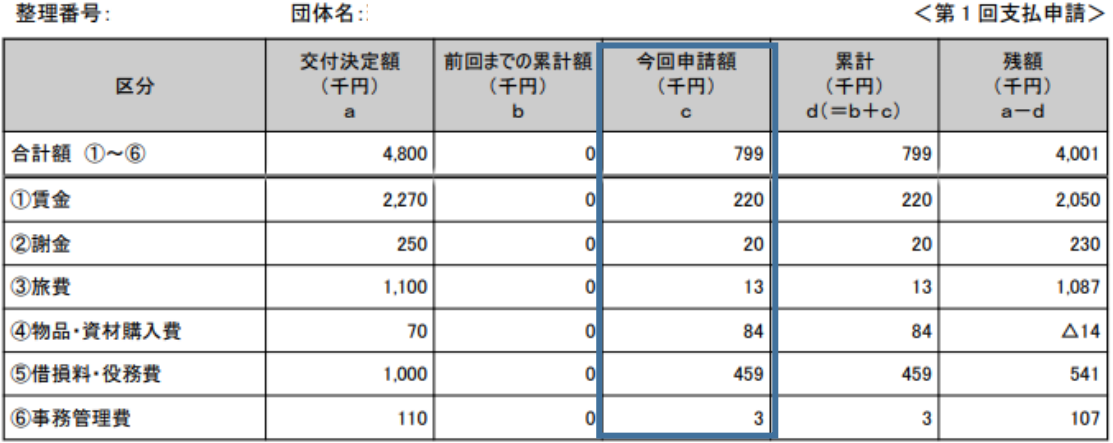

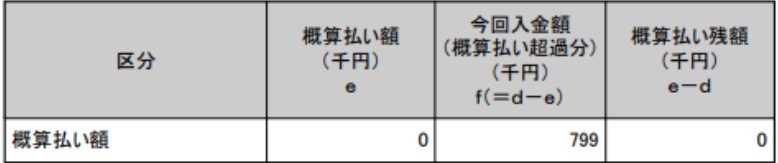

## <span id="page-18-0"></span>(5) 証ひょう台紙を出力する。

エラーチェックをして、エラー項目がなければ、「③証ひょう台紙 PDF 出力」の欄に「証ひ ょう台紙確認」ボタンと証ひょうのアップロード口が表示されます。

「証ひょう台紙確認」ボタンをクリックして証ひょう台紙 PDF を出力してください。

#### 【支払申請提出方法】

1. 「1操作」の編集ボタンをクリックし、各経費の情報を入力してください。

(上記のボタンから、交付申請書を閲覧できます。交付申請書を参考にしながら、各経費の情報の入力を進めてください。)

2. 申請するすべての区分の情報を正しく登録したら、「②支払申請内容 確認」の「エラーチェック」ボタンをクリックしてください。

- 3. 「1」で登録した内容に不備がなければ「3証ひょう台紙PDF出力」のボタンが表示されます。
- クリックして証ひょう台紙PDFを作成してください。

4. 証ひょう台紙に証ひょうを張り付け、スキャンPDFを作成し、ファイルをアップロードしてください。

5. 画面下部の「提出」ボタンをクリックすると、支払申請の提出が完了します。

#### ※ 支払申請の内容を再編集した場合は、必ず「3」の証ひょう台紙の作成からやり直してください。

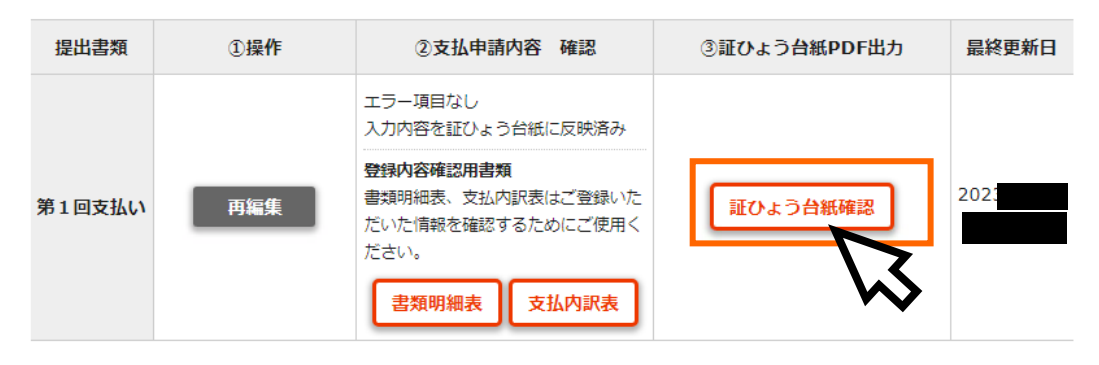

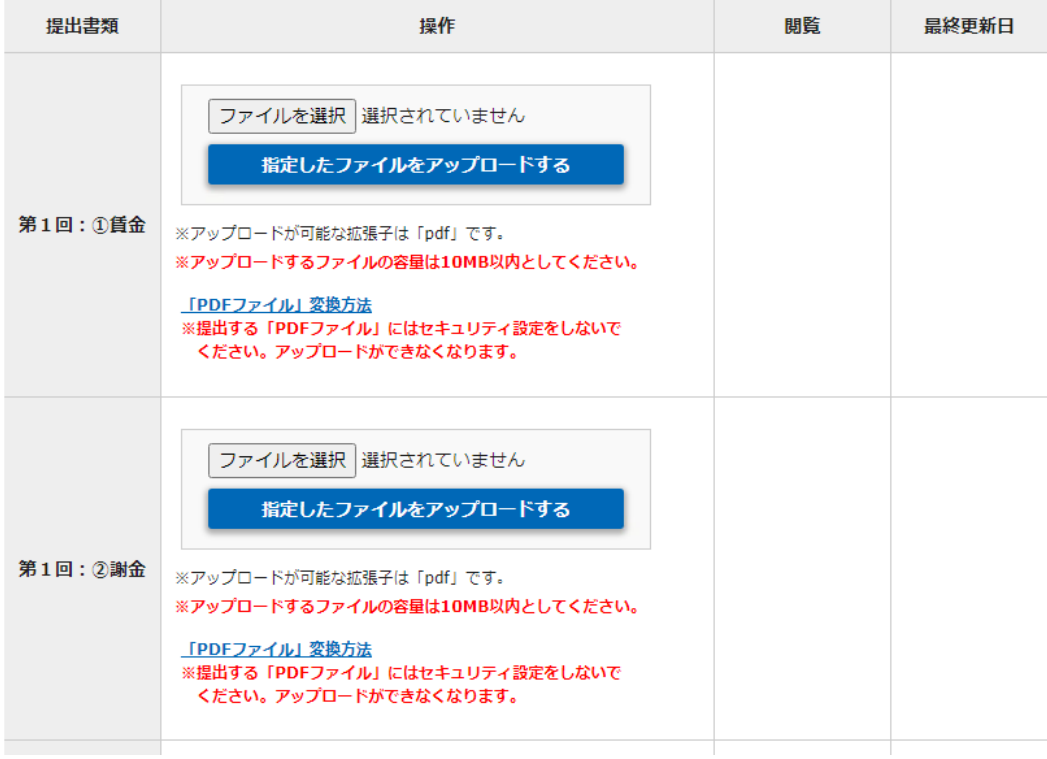

## $\mathbf{I}$

①賃金、②謝金、➂旅費、④物品・資材購入費、⑤借損料・役務費で入力したすべての証ひ ょう番号の証ひょう台紙が別タブに表示されます。

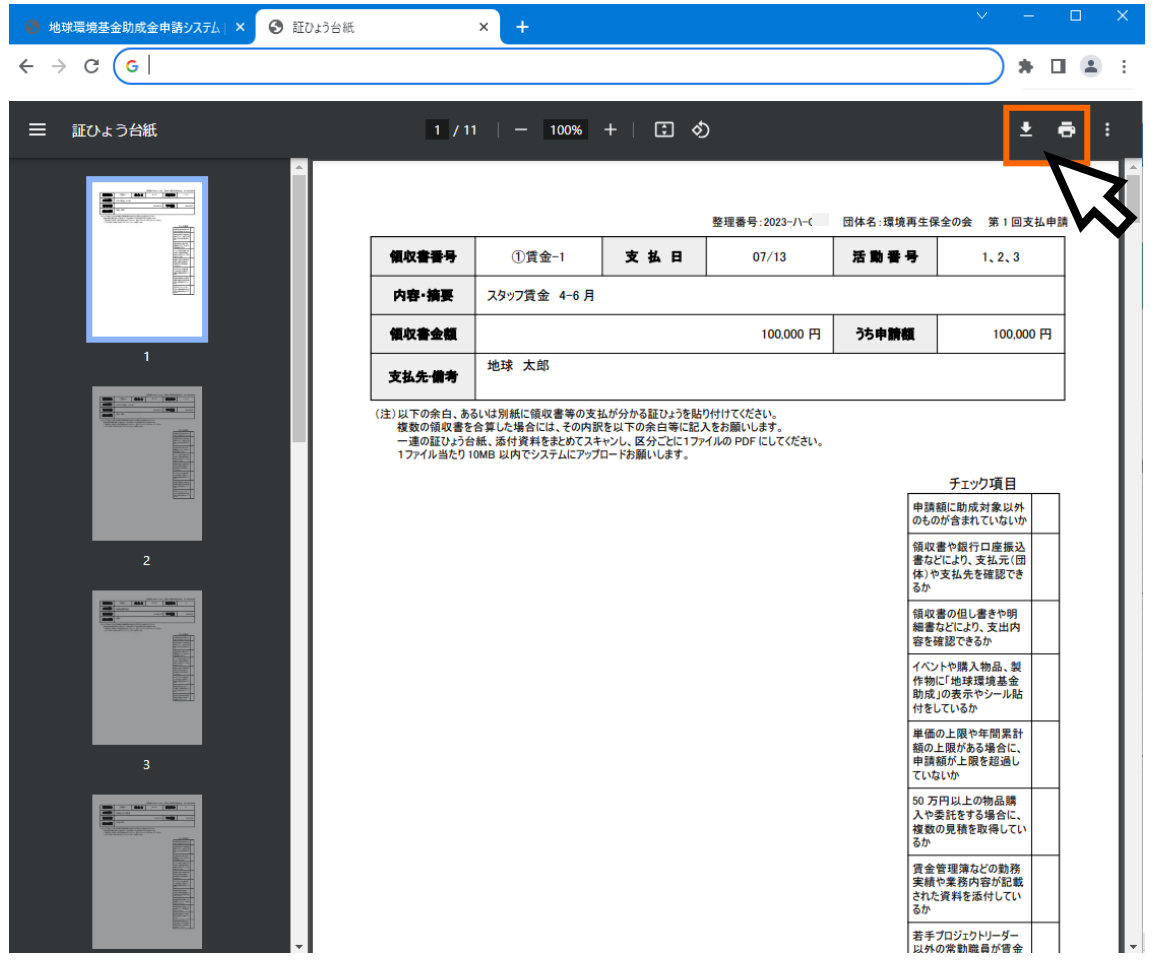

証ひょう台紙を印刷して、紙に証ひょうを貼り付けて、紙をスキャンして証ひょうファイ

ルを作成する場合、**トラ**<br>ルを作成する場合、

証ひょう台紙の PDF をダウンロードして、データで証ひょうファイルを作成する場合は、

王 をクリックして、ダウンロードしてください。 <span id="page-20-0"></span>(6)証ひょうファイルを作成して、システムにアップロードする。

台紙に証ひょうが貼り付けられ、必要書類が添付された状態でデータ化してください。 証ひょう台紙左上の領収書番号順に領収書と必要書類を整理してください。

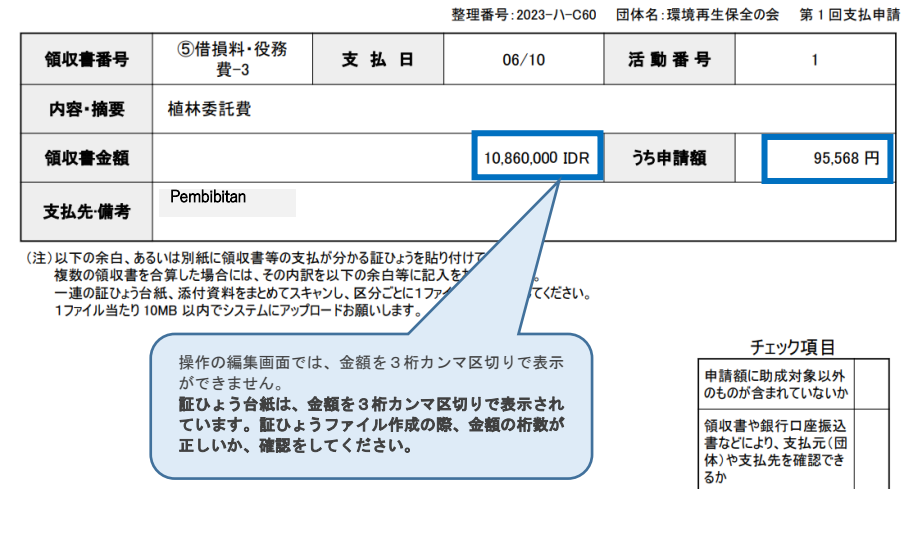

 $\mathbf{l}$ 

## 経費区分ごとに1ファイルにして、各経費区分のアップロード口にファイルをアップロー ドして提出してください。(①賃金、➁謝金、➂旅費、④物品資材購入費、⑤借損料・役 務費)

1ファイル当たり 10MB 以内で PDF ファイルを作成して、システムにアップロードお願い します。

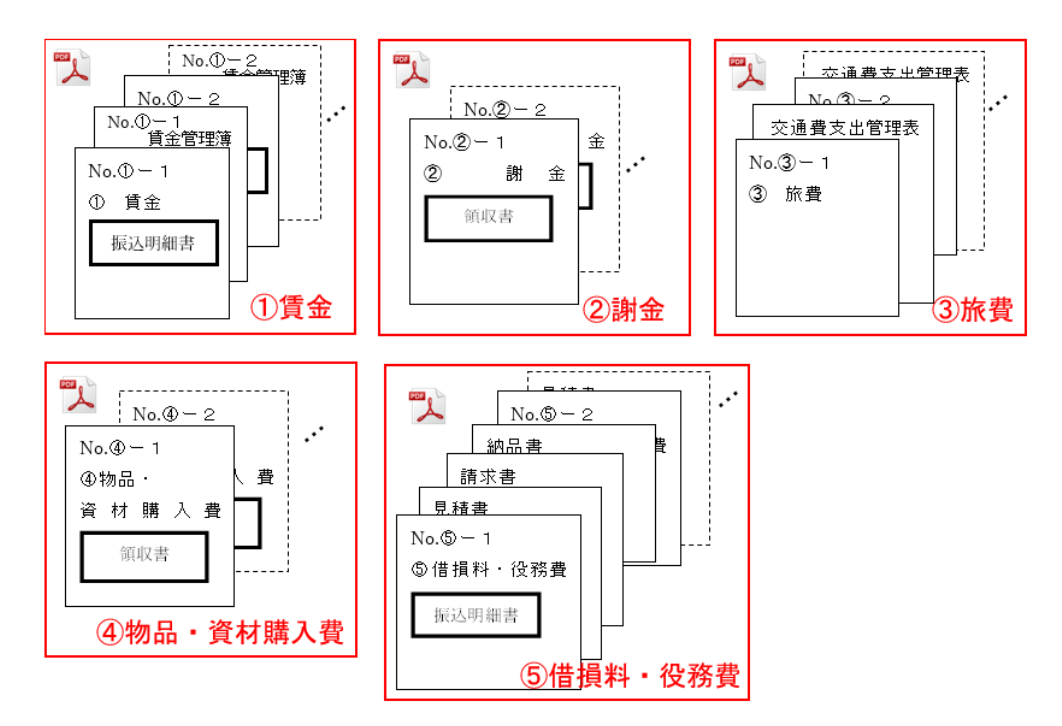

#### ■ファイルのアップロードについて

- ・「ファイルを選択」で、アップロードしたいファイルを選択した後、必ず「指定した ファイルをアップロードする」をクリックしてください。
- ・「閲覧」の欄にファイル名が表示されていない状態ではアップロードできていません ので、ご注意ください。
- ・1ファイルの容量の上限は 10MB となっています。1 経費区分のファイルが 10MB を超 える場合は、基金担当者に事前にご相談いただいたうえで、容量が超過する経費区分 のファイルは分割して、データ便にて送付いただくなどのご対応をお願いいたしま す。

<ファイルアップロード未完了>

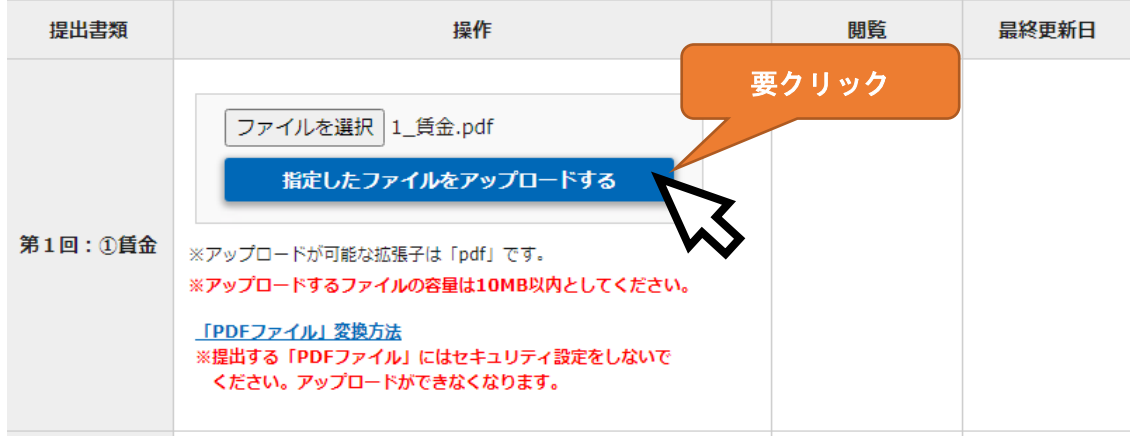

<ファイルアップロード完了の状態> **OK** 提出書類 操作 閲覧 黒終更新日 1 賃金.pdf ※アップロードが可能な拡張子は「pdf」です。 ※アップロードするファイルの容量は10MB以内としてください。 閲覧 2023 第1回: ①賃金 「PDFファイル」変換方法 ※提出する「PDFファイル」にはセキュリティ設定をしないで ください。アップロードができなくなります。 削除

注意! 証ひょうファイルをアップロードした後に、入力内容を修正したい場合は、アップ ロードした証ひょうファイルを、全て削除した後でないと、①操作の欄に「再編集」ボタン は表示されません。証ひょうファイルをアップロードしたまま、入力内容の修正はできま せんので、ご留意ください。

(アップロードした証ひょうファイル中の証ひょう台紙に表示されている項目と入力内容 とで齟齬が生じることを防ぐため。)

※支払申請を提出した後、基金担当者が内容を確認して、修正の必要な項目があれば、「差戻し」 をさせていただきます。基金担当者が「差戻し」をした後は、証ひょうファイルをアップロード したまま、入力内容の修正が可能です。

## <span id="page-22-0"></span>(7)提出

- 証ひょうファイルのアップロードが完了したら「提出」ボタンをクリックしてくだ さい。。
- 提出前にアップロードした証ひょうファイル中にある証ひょう台紙の項目と入力 内容を見比べていただき、特に、うち申請額、領収書金額に齟齬がないかご確認く ださい。
- > ご提出いただいた内容について確認/修正事項等がある場合は、基金担当者から 個別にシステムのメッセージ機能やメールでご連絡いたします。

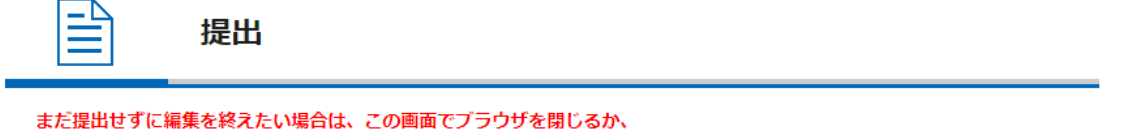

「TOPに戻る」のボタンをクリックしてください。

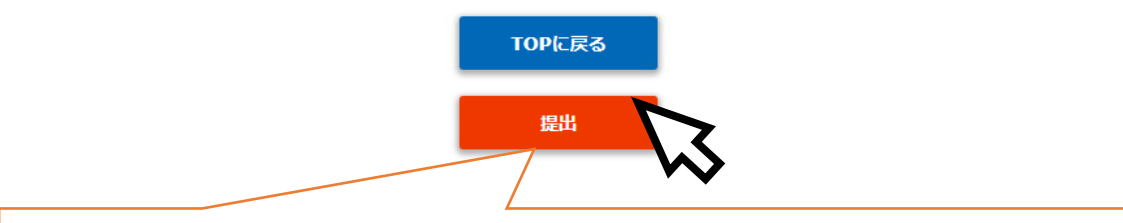

注:「提出」は 1 回のみクリックし、以下のような「提出済」ステータスになっていることを 確認してください。

![](_page_22_Picture_75.jpeg)

## <span id="page-23-0"></span>(8) 提出後、基金担当者からの修正依頼

支払申請を提出した後、基金担当者が内容を確認して、各団体のご担当者様に修正いただ く項目があれば、「差戻し」をさせていただきます。

※基金担当者が「差戻し」をした後は、証ひょうファイルをアップロードしたまま、入力 内容の修正が可能です。

![](_page_23_Figure_3.jpeg)

## <span id="page-24-0"></span>▼助成金振込口座情報の変更

※助成金の振込口座の変更をする必要がある場合は、新しい口座への振り込みを希望する 回の支払申請の提出前に、振込口座の変更の手続きをしてください。

<span id="page-24-1"></span>(1)通帳スキャンデータの準備

通帳の見開き1~数ページ目以内にある、お名前(カナ表記)、支店名、店番、口座 番号などが分かるページのスキャンデータをご用意ください。

![](_page_24_Picture_60.jpeg)

※ゆうちょ銀行の場合は「他金融機関からの振込用の店名・預金種目・口座番号」が分かる ページを併せてスキャンしてください。

<span id="page-24-2"></span>(2)基金担当者に連絡して、振込口座情報の登録ページを再編集可能な状態に 切り替えを依頼

交付申請のご提出時に、振込口座情報を登録・提出した後は、基金担当者により差戻しをし ない限りは、再編集ができない仕様となっています。

基金担当者に振込口座情報の変更をしたい旨、連絡いただきましたら、基金担当者が振込口 座情報の登録ページを再編集可能な状態に切り替えさせていただきます。

<span id="page-25-0"></span>(3) 振込口座情報の登録ページを開く

マイページ TOP 画面を下にスクロールし(画面を下に送り)、「口座情報登録 概算払 い申請 支払申請書」の「詳細」ボタンをクリックしてください。

![](_page_25_Picture_62.jpeg)

## ↓表示された画面中「振込口座情報」の「編集」ボタンをクリックしてください。

![](_page_25_Figure_4.jpeg)

<span id="page-26-0"></span>(3)振込先口座情報の登録

以下のように通帳に表示されている情報を入力・選択して「保存」ボタンをクリック してください。

【通帳の表示(サンプル)】

![](_page_26_Picture_131.jpeg)

<span id="page-27-0"></span>(4)通帳スキャンデータのアップロード

「口座情報スキャン」欄にある、「削除」をクリックして、アップロードされている古 い口座情報スキャンデータを削除して下さい。

「ファイルを選択」→「指定したファイルをアップロードする」で、新しい通帳スキャ ンデータをアップロードしてください。

![](_page_27_Picture_45.jpeg)

<span id="page-27-1"></span>(5)「提出」操作

忘れずにページ下方の「提出」ボタンをクリックしてください。

![](_page_27_Picture_46.jpeg)

地球環境基金助成金申請システム 支払申請書提出マニュアル(第4版)

(更新日)令和 6 年 7 月 12 日

(作成者)独立行政法人環境再生保全機構 地球環境基金部地球環境基金課

電 話:044-520-9505

メール:kikin\_youbou@erca.go.jp